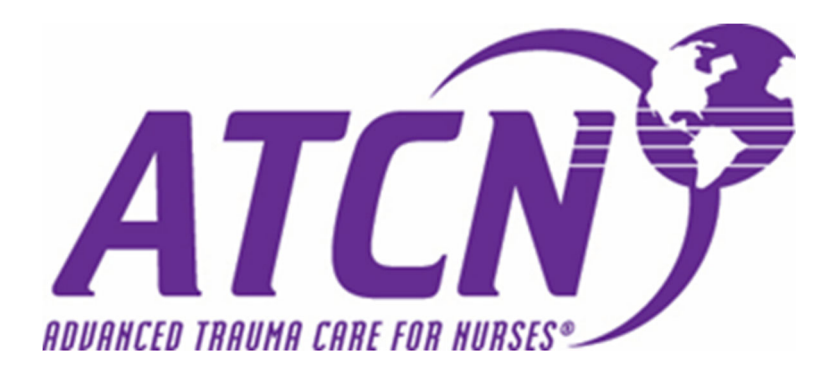

# Course Management System: New Features & Enhancements

### **Quick overview of enhancement items outlined in this document:**

- 1. Pre‐Test Results Visibility
	- a. Outline of new features around the student pre‐test and new ways in which to distribute and access results
- 2. Print Student Cards Feature
	- a. Course Directors can now access student cards and certificates directly through the course listing in their account.
- 3. Class Evaluation Module
	- a. Outline of new Faculty skill station assessments, along with added criteria to the online evaluation process.
- 4. Class Evaluation Report
	- a. Review of minor report enhancements.
- 5. ATCN Sign‐in Sheet
	- a. Updated criteria and improvements.
- 6. Documents
	- a. Newly implemented search criteria and document categorization
- 7. Instructor Potential Report
	- a. Minor updates/adjustments
- 8. FAQ's
	- a. Frequently asked questions received by STN/ATCN Headquarters

## Pre‐Test Results Visibility

More visibility has been added to the CMS around the pre‐test module. The pre‐test can now be distributed in two different ways:

1. Once the Course Director has completed the course setup and hit the "Start Class" icon on the course card, a new icon will appear. It will state "Send Pre‐test". This button will distribute the pre-test via email to ALL students currently in the student roster.

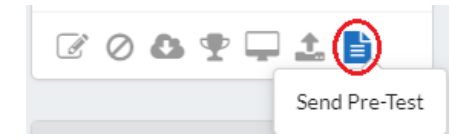

2. **NEW**: The Course Director can now send the pre-test to an individual student. To do this, simply navigate to the grading section (trophy icon) on the course card, and then find the student in need of the pre-test. Under their name, you will find a blue button labeled "Resend Pretest". This will resend the pretest email directly to the student.

The following are additional enhancements made around the pre‐test module:

### *Students*

At the completion of the pre‐test, the student will now be able to do the following:

- See their pre-test score on their training transcript in the CMS
- Clicking on the score will now provide the full results of the pre-test
	- o Both the student's answer, and the correct answer will be listed
- Print their results for further review with the assigned Course Director

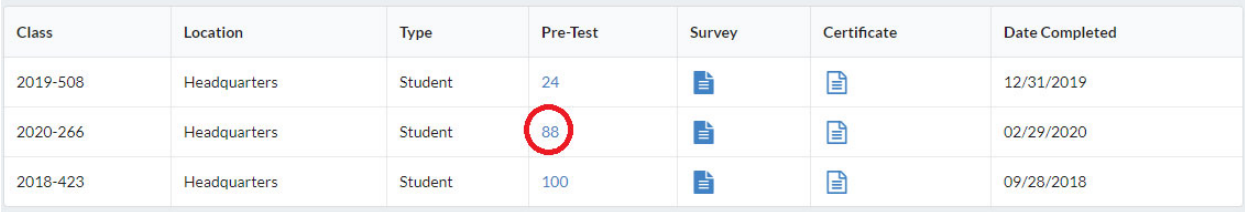

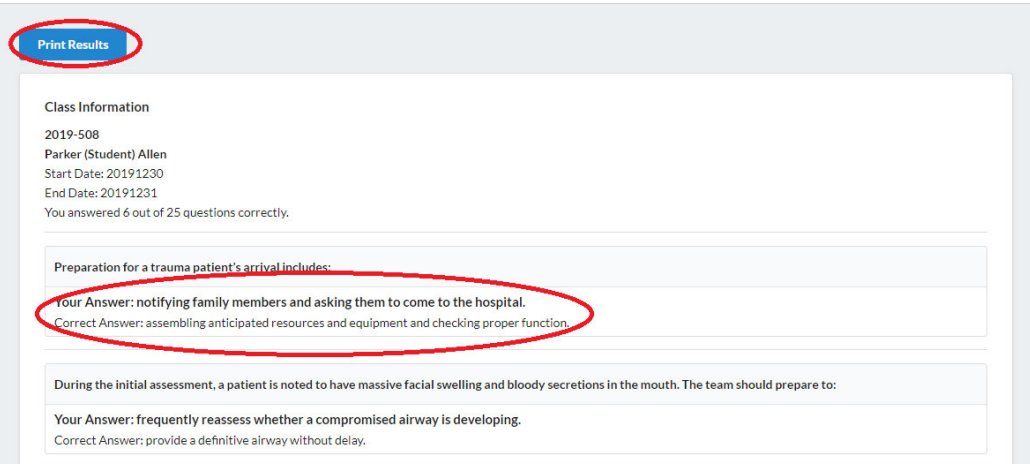

### *Course Director*

Once the pre-test is completed by the student, the Course Director will receive an email with a corresponding link to the completed pre‐test. Course Directors can also go into the grading section of the course to review/print the results for all students.

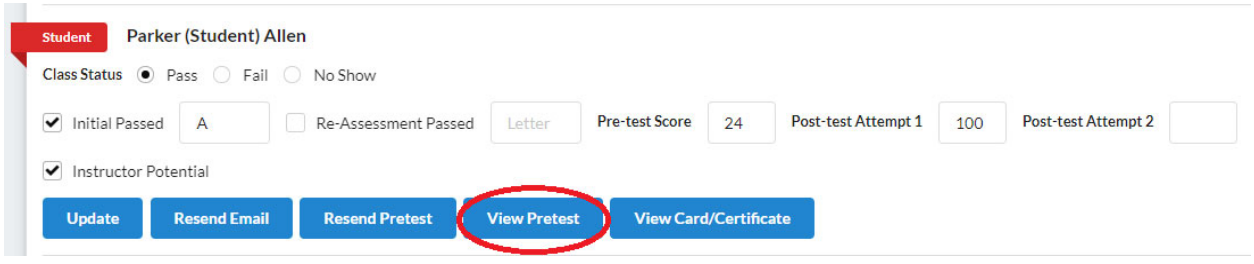

Important Note: the above information around the online pre-test is only populated when the pre-test is done via electronic means. If the pre-test is conducted via paper/outside the CMS, then this information *will not be available until entered. The results breakdown won't populate if the students complete the* pre-test manually and the grades are entered manually. Only the grade will show in those situations.

## Print Student Cards Feature

Student ATCN cards and certificates can now be viewed and/or created by the Course Director. Once all grades have been finalized and the course has been moved to "Closed" status, the Course Director will be able to generate student course cards from the grading section (trophy icon). Simply navigate to the student's name in the grading section, and you will see a blue icon under their name that will read "View Card/Certificate". Clicking on this link will allow the Course Director access to view and/or print the card/certificate for the student.

The student will still be able to access their card/certificate directly through their online account as well.

1. From the course card view, select "Grade Class" (trophy icon)

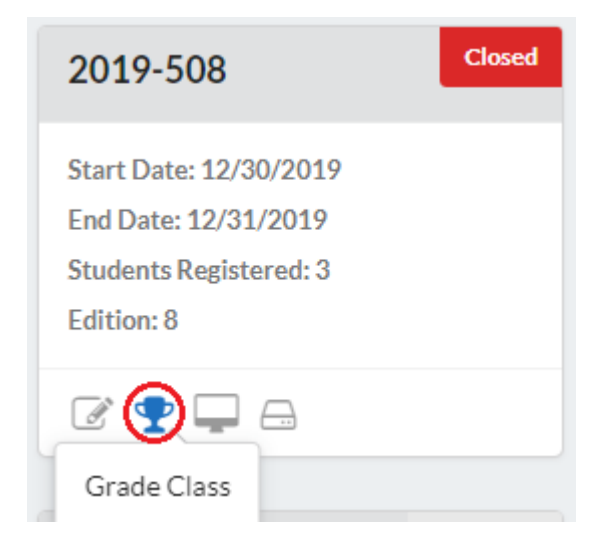

2. Locate the name of the student and select "View Card/Certificate" under their name.

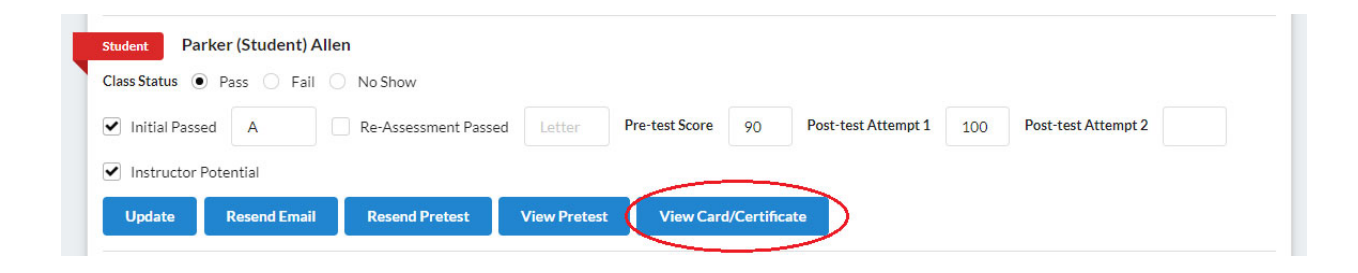

## Class Evaluation

The class evaluation has been updated with the following enhancements:

- Course Directors can now go into the "Manage Station" section and assign the faculty associated with each skill station. This will help with future evaluation reports to determine how faculty members are doing on the stations they teach.
- The following criteria have been added to the online evaluation
	- o Course Number
	- o Location Name
	- o Class Type (Student, Faculty, Update)
	- $\circ$  Course Edition (7th vs. 8<sup>th</sup>)
- All questions have been updated to most recent list received
- 1. The "Manage Stations" icon is found on the course card and displayed by a computer screen icon (see image below).

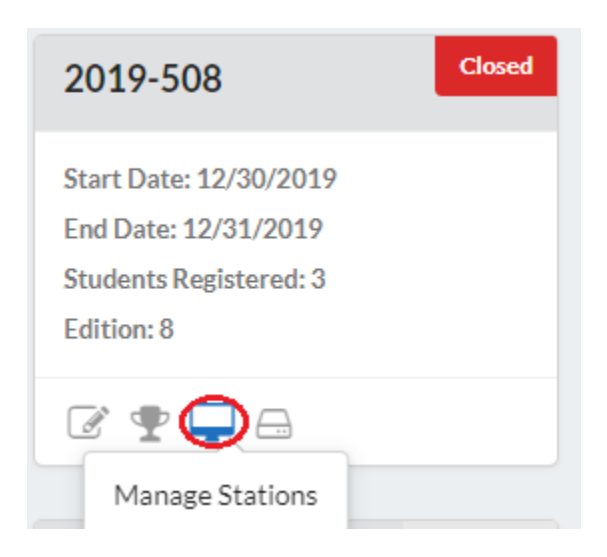

2. In this section, the Course Director will need to identify the correct Faculty to the associated Skill Station.

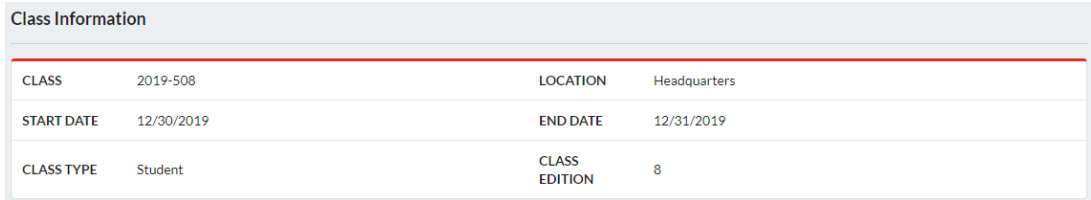

#### **Faculty Available for Stations**

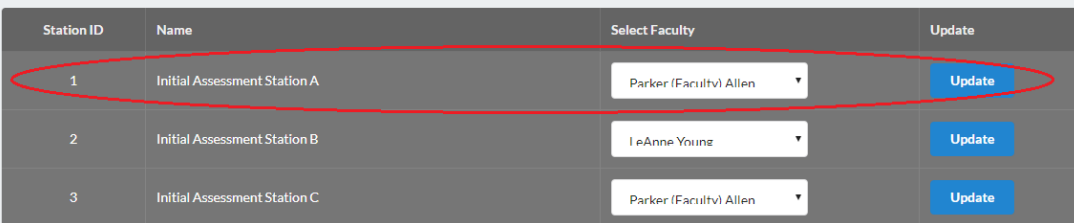

# Class Evaluations Report

The following updates/enhancements have been implemented to the "Class Evaluations" report:

- 1. Class results are now only visible to assigned Course Directors of the specific site location.
- 2. Implementation of the "Instructor Station Evaluation Report" which will now reflect the number of each station an instructor has taught, along with the date they last taught that specific station.

No change was made to how the "Class Evaluations" report is accessed. You may simply do the following:

1. Hover over the "Reports" tab in the navigation menu and select "Class Evaluations".

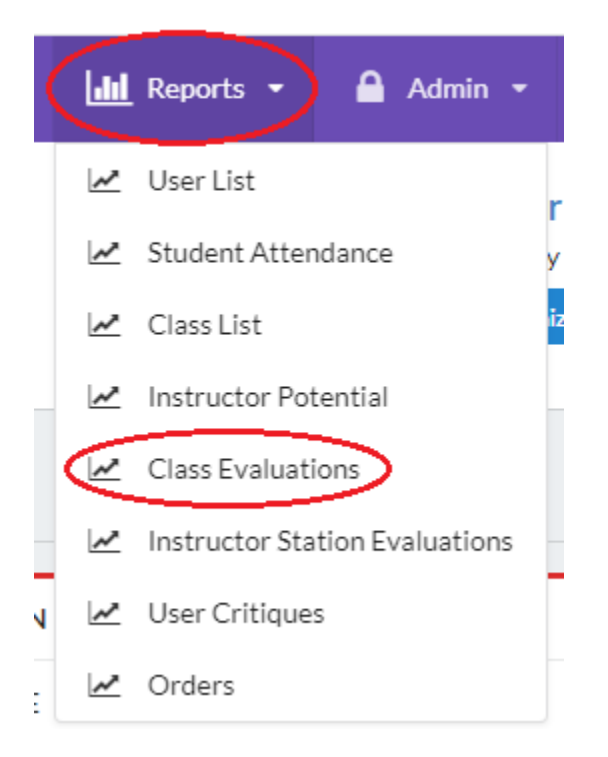

2. A list of completed course, with course evaluations will populate for your review. o Please note that it may take a few moments for the list to populate.

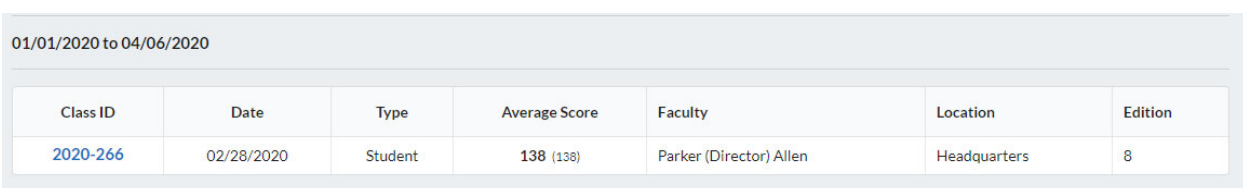

# ATCN Sign in Sheet

The sign-in sheet for ATCN courses has now been updated to include the following pieces of criteria:

- Now in alphabetical order by last name
- ATCN# is included
- Field for letter of scenario completed
- Email address now included

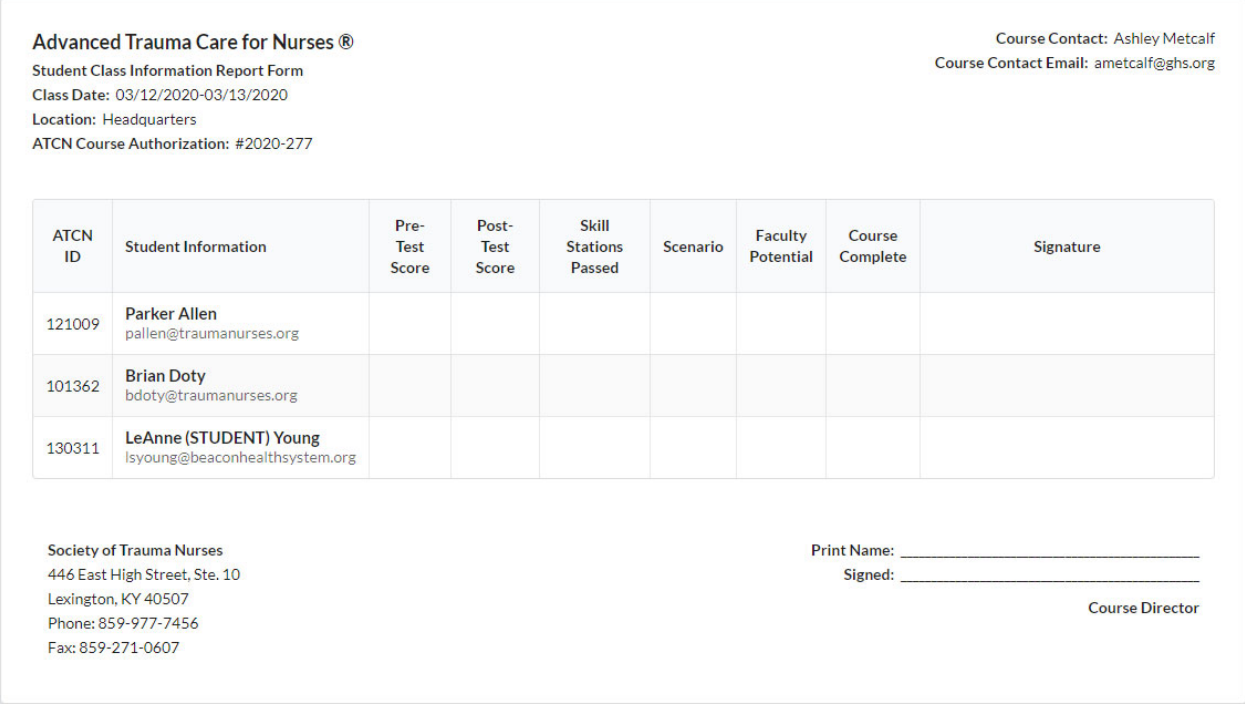

## Documents

The "Documents" section of the CMS has been enhanced to include more robust categorization and search capabilities. You will find the following modifications when navigating through documents.

- You may now select search criteria of "Class Type", "Category" and "Edition"
	- o All pieces of search criteria will assist in narrowing your search to more accurately locate the file needed
	- o Files are now listed alphabetically to assist with the overall search

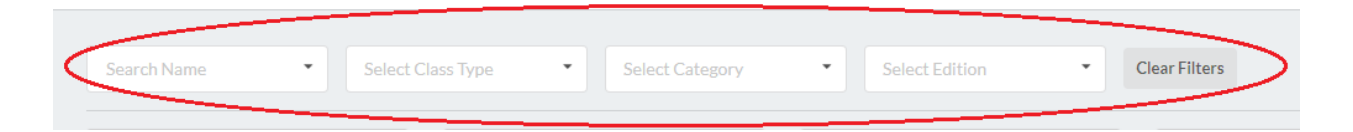

### Available search options include:

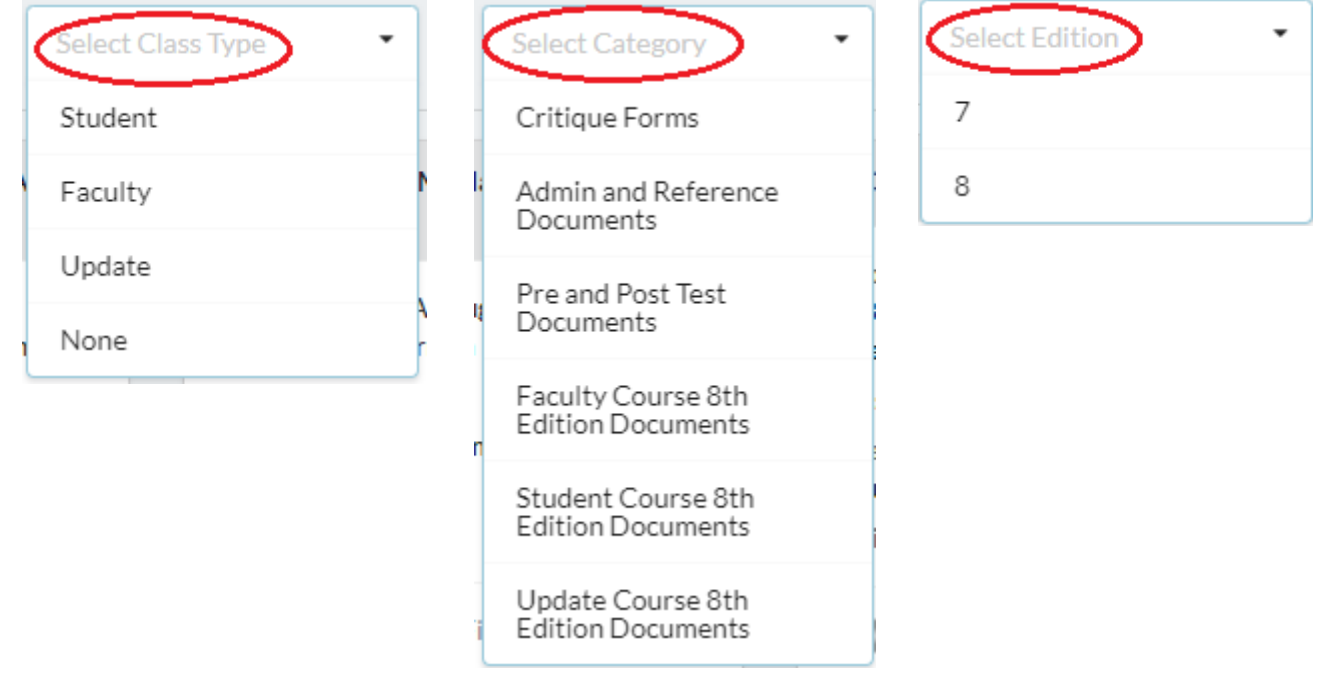

## Instructor Potential Report

The previous version of the "Instructor Potential Report" would pull any student who is marked as "Instructor Potential" from the grading portion of their course. This has been updated to remove the individual from the report once they have progressed to "Faculty Candidate" and above.

There is no change with regards to how to access this report. It is found under the "Reports" tab on the navigation menu, and is labeled "Instructor Potential"

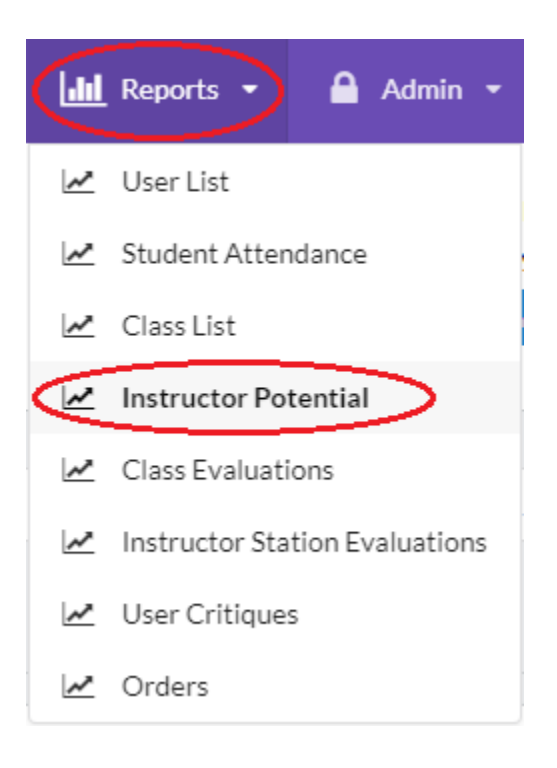

FAQ's

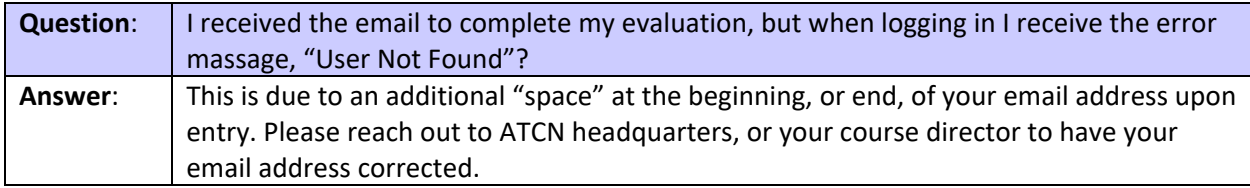

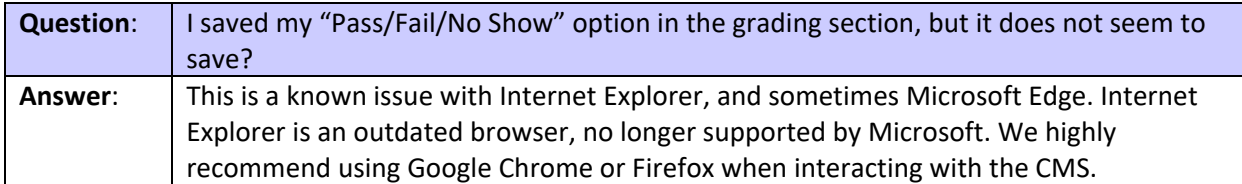

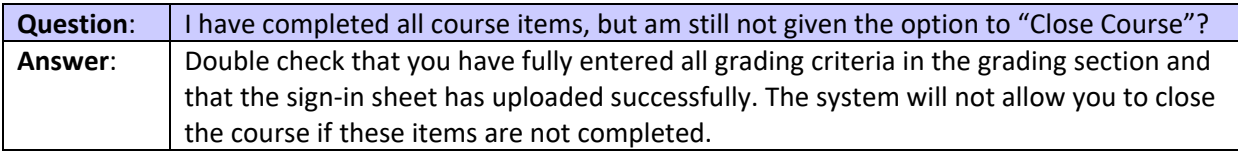

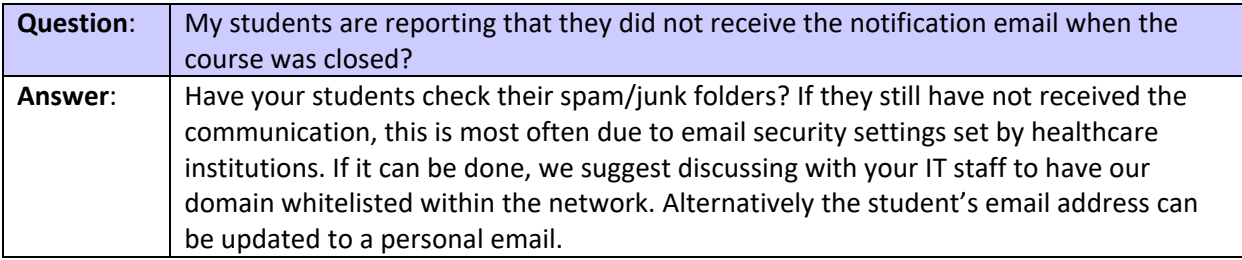

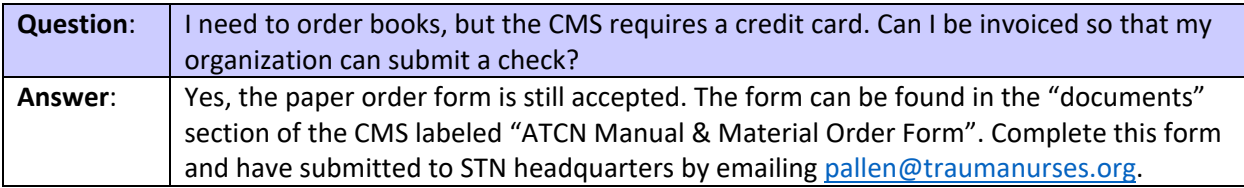

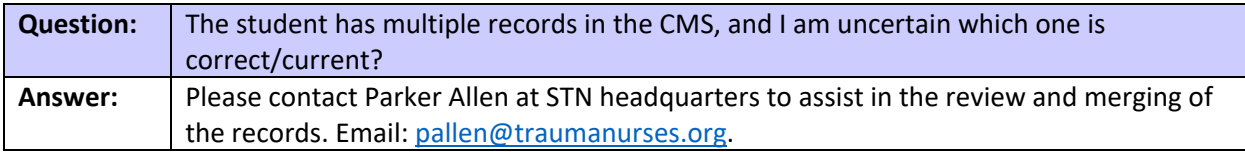

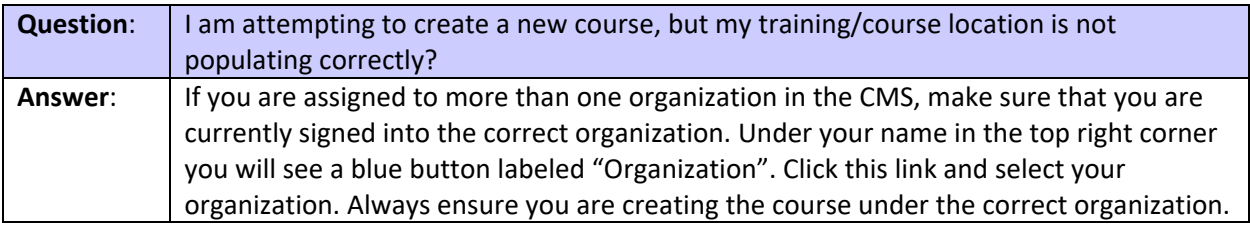

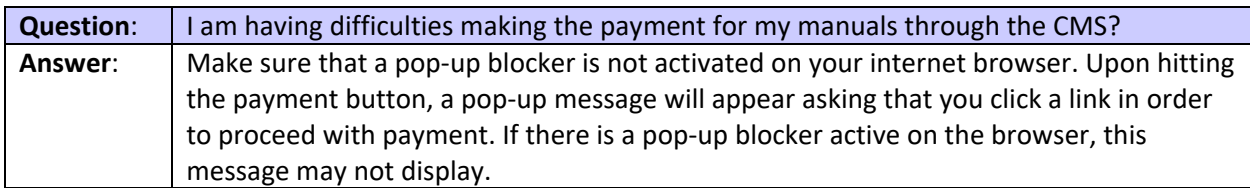

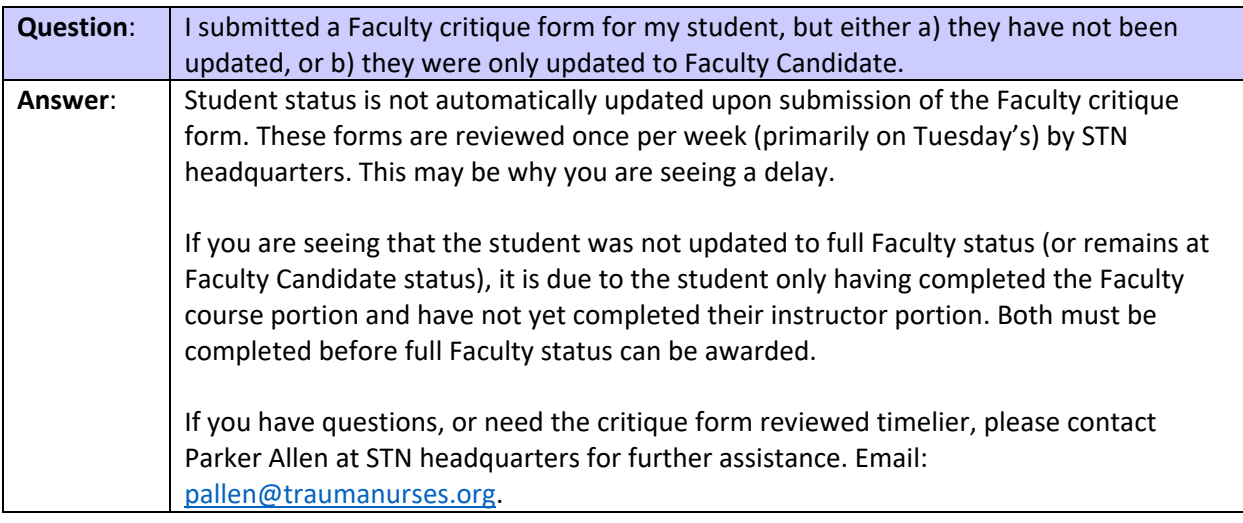